# COTSWORKS®

R. R. R.

# Lightning Stick

2

# *Software User's Guide*

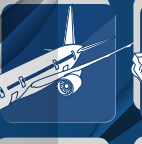

**info@cotsworks.com**

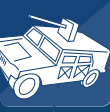

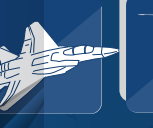

HTNING STICK

**ruggedfiberoptics.com** Document Number 942-10001-03

**ruggedfiberoptics.com**

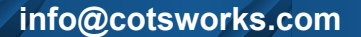

# CONTENTS OB OB **05 Millions**

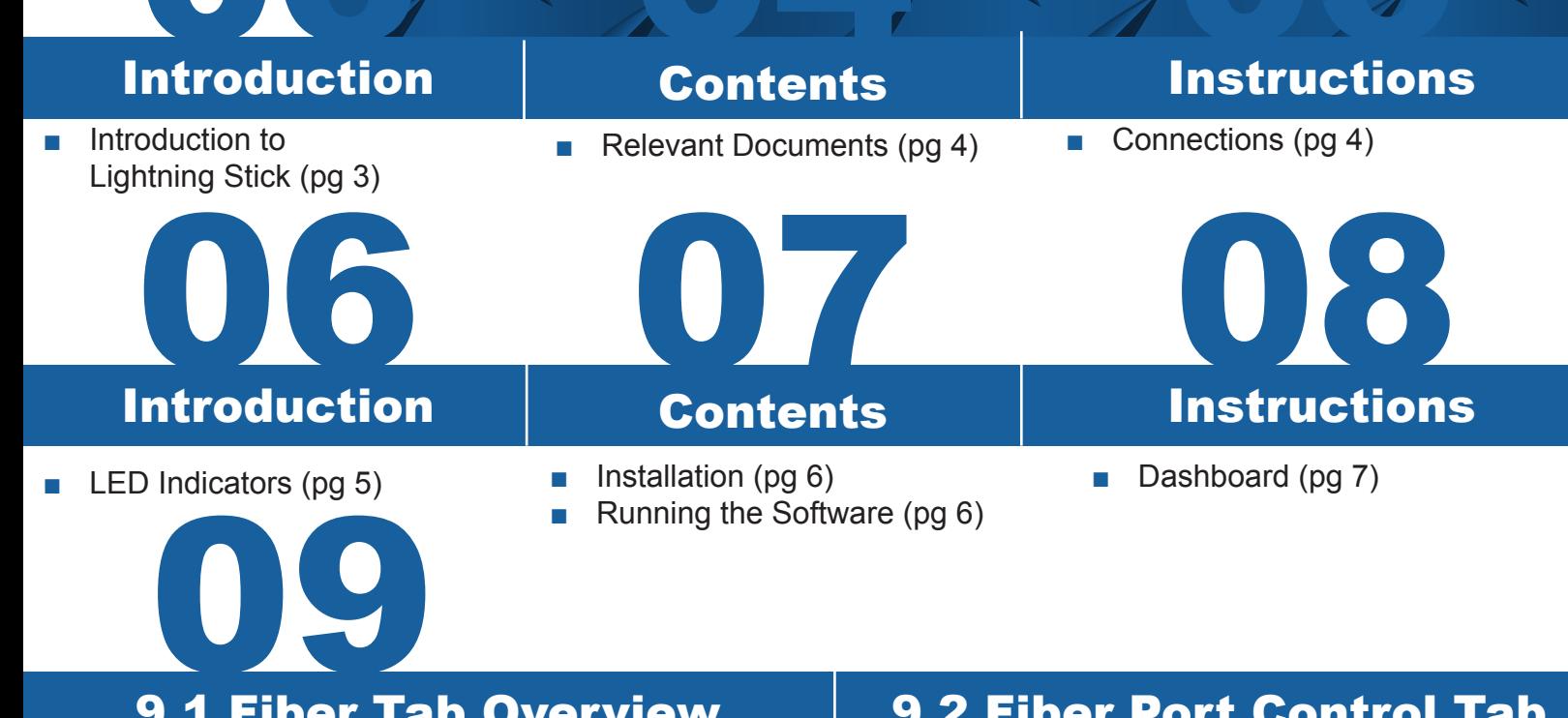

### 9.1 Fiber Tab Overview

### 9.1.1: Readings Section (pg 9)

- 9.1.2: Alarms/Warnings Section (pg 11)
- 9.1.3: Chart Section/Settings (pg 12)

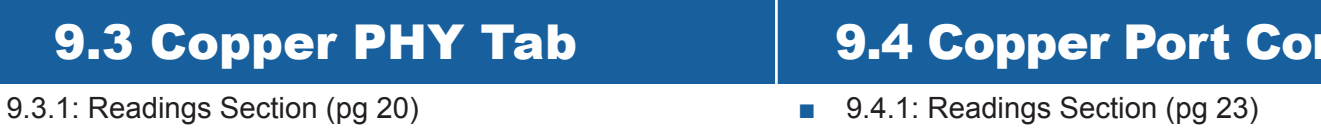

■ 9.3.2: Settings Section (pg 21)

9.7 Log Tab

1

### 9.5 Statistics Tab

## 9.6 Virtual Cable Test Tab

ntrol Tab

9.2 Fiber Port Control Tab

9.2.1: Readings Section (pg 15) 9.2.2: Settings Section (pg 17)

■ 9.4.2: Settings Section (pg 25)

### 9.8 Control Register Dump

Document Number 942-10001-03

**ruggedfiberoptics.com**

# 2.Table of Figures

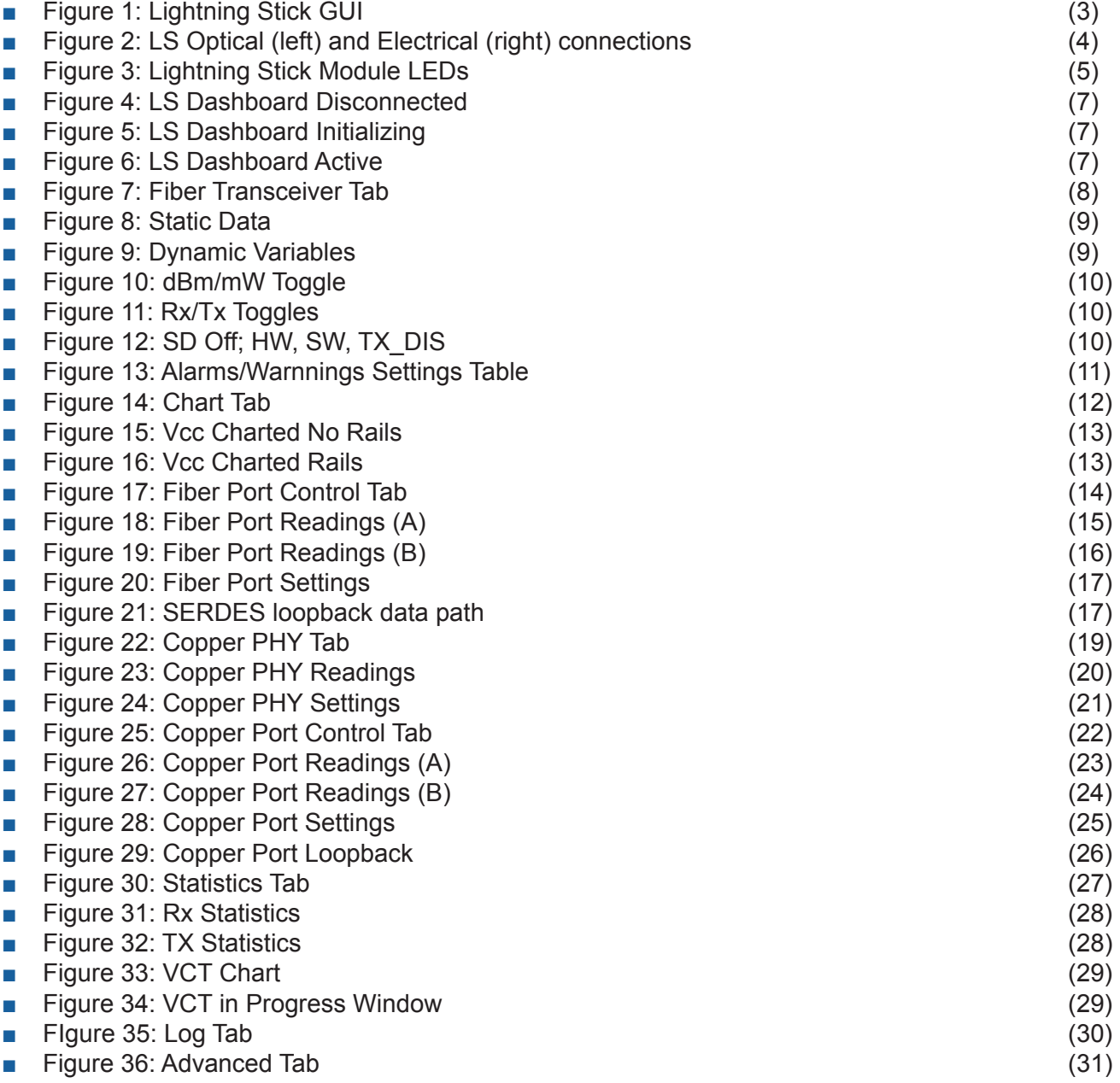

# 3. Introduction

Lightning Stick software greatly simplifies the media converter diagnostics capabilities and initialization in a graphical user interface. The dashboard panel allows for an easy glance at link status with categories of the data path control and diagnostics arranged in logical tabs. Fiber diagnostics can be tracked and monitored on a visual chart recorder graph. Both fiber and copper PHY and port control functions are monitored and configurable. Advanced features and monitoring include/compilation of good/bad packet counts/passing through the converter, a virtual cable tester that identifies possible faults and distance to fault on the copper port, a log table of user activity and nd control register data dumps to/from a

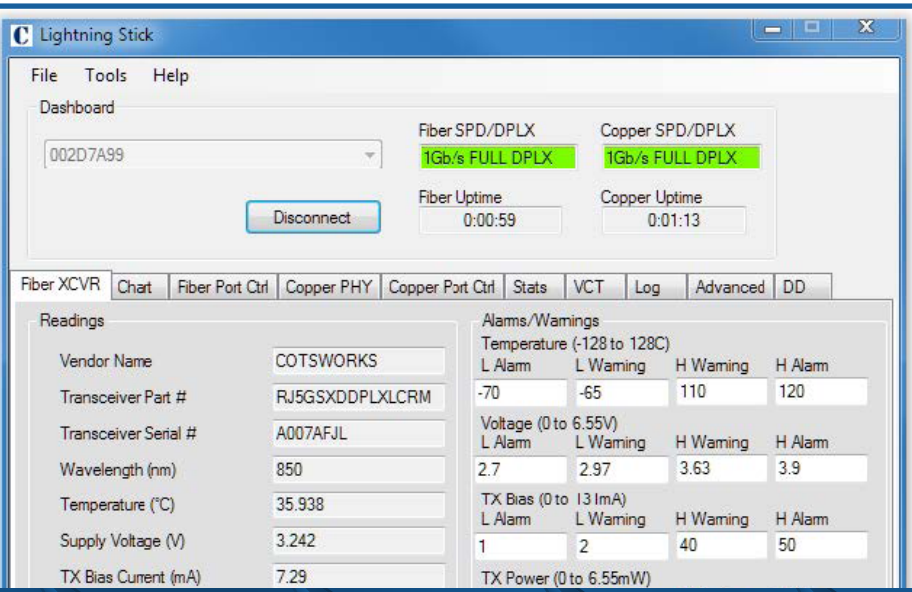

■ Figure 1: Lightning Stick GUI

Document Number 942-10001-03 **ruggedfiberoptics.com**

# 4. Relevant Documents

- **1.** Lightning Stick Data Sheet document number 944-00046-xx, found at: https://www.cotsworks.com/lightning-stick
- **2.** Lightning Stick Software document number 972-00003-xx, found at: https://www.cotsworks.com/lightning-stick

# 5. Lightning Stick Hardware: **Connections**

Lightning Stick is a media converter with one RJ-45 copper Ethernet connector, 1 LC full-duplex fiber connector and a micro-USB connector. The Ethernet port is capable of handling any duplex 10/100/1000Mbps Ethernet connection via RJ-45 connector. The Fiber port is capable of 100/1000Mbps speeds via LC fiber connection (simplex or duplex, depending on transceiver type. Multimode or single mode fiber, depending on transceiver type.)The micro-USB connector provides power to Lightning Stick as well as the interface to a PC running Lightning Stick Software. Power can also be applied to a 0.1" center 2-pin connector on the Lightning Stick board in OEM versions (without the case).

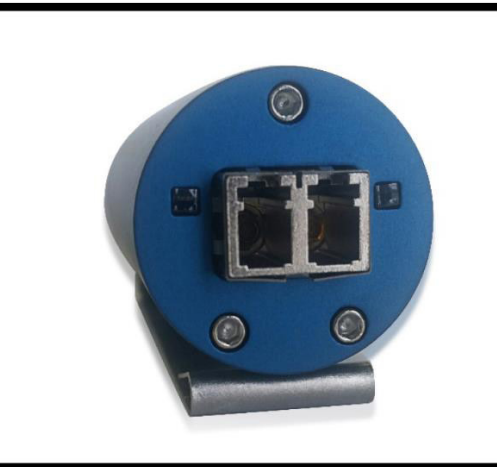

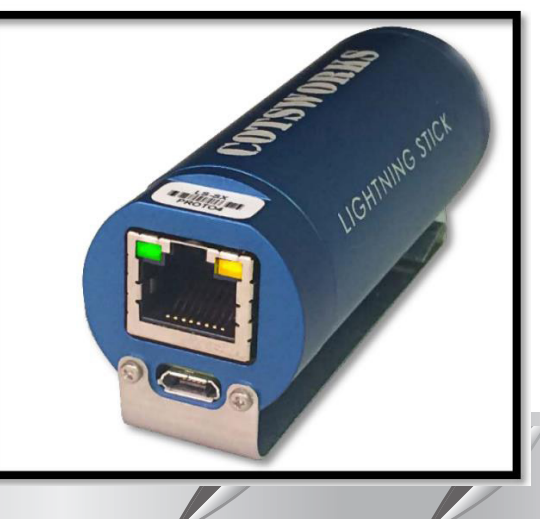

■ Figure 2: LS Optical (left) and Electrical (right) connections

- Connect the micro-USB end of the USB cord to the Lightning Stick
	- Connect the other end (standard USB) to PC USB port or a USB hub connected to the PC
- Connect the Ethernet cable to the RJ-45 (copper) port on the Lightning Stick ■ Connect the other end of the Ethernet cable to the Ethernet interface on board
- Connect the appropriate fiber (multimode or single mode, wavelength dependent) to the Lightning stick to whatever device you are connecting to – switch, converter, test equipment, other Lightning stick.

**NOTE:** Even without the Lightning Stick Software running, the hardware should connect at the appropriate data rate and mode for the interfaces connected.

> Document Number 942-10001-03 942-10001-03 **ruggedfiberoptics.com**

# **6. Lightning Stick Hardware** LED Indicators

The Lightning Stick has indicator LEDs on both the fiber and copper interfaces, allowing the user to verify power, operation, and link activity on both media.

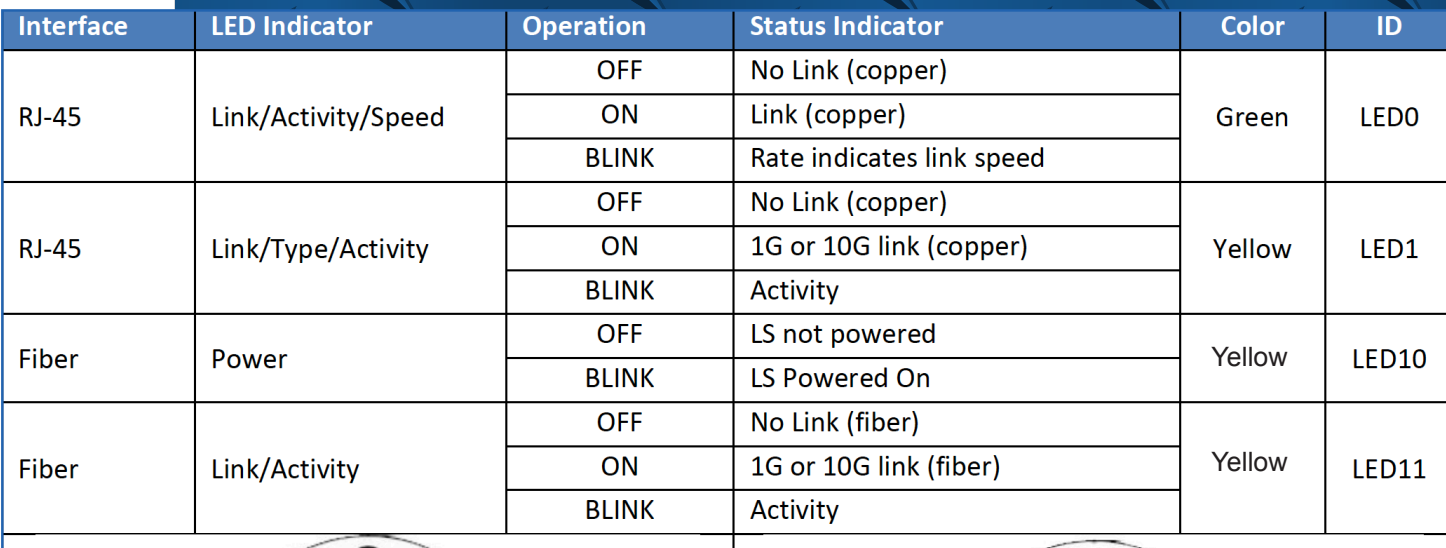

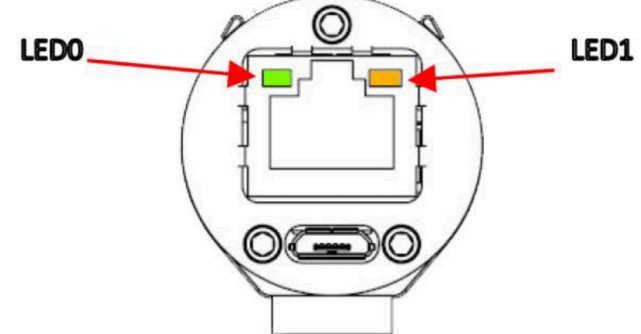

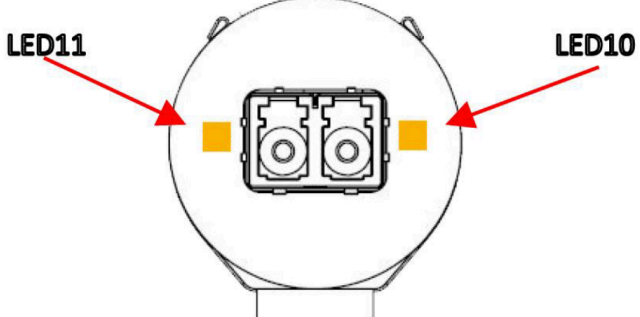

■ Figure 3: Lightning Stick Module LEDs

Document Number 942-10001-03 **ruggedfiberoptics.com**

# 7. Lightning Stick Software Installation

■ The latest version of Lightning Stick software should be downloaded from: https://www.cotsworks.com/lightning-stick

- Verify that PC has administrative rights for software installation.
- Double click on setup.exe file to run software

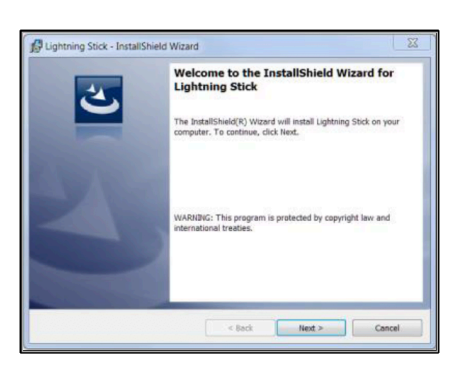

The InstallShield Wizard will install the Lightning Stick Software

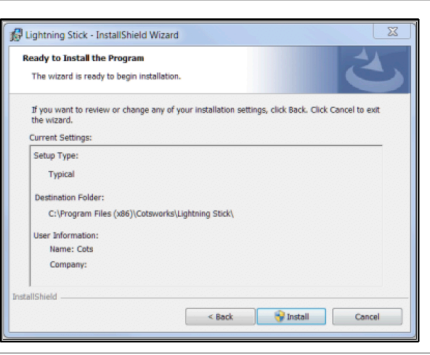

Setup Parameters are verified and installation begins

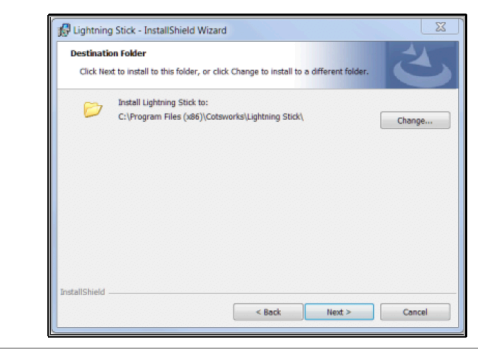

Default Directory is "C:\Program Files (x86)\Cotsworks\Lightning Stick\" Directory can be changed from default at this point if desired

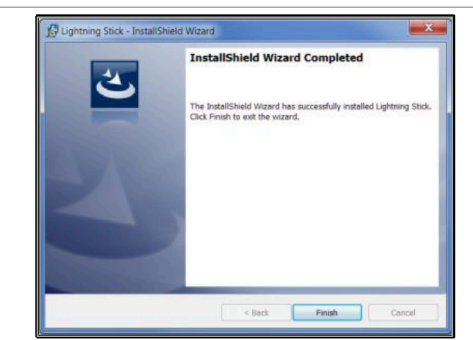

When the Wizard is completed, the software is ready for use

**NOTE:** Software uses native Windows drivers and requires no driver installation

# **Lightning Stick Software** Running The Software

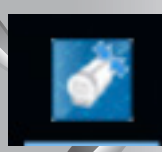

The Installation Software will create a desktop shortcut to the Lightning Stick Software. Click the icon and the software will launch. The following sections of this manual detail the features of the software, starting with the layout and how to connect to the Lightning Stick hardware via the dashboard.

# Stick Softw **Dashboard**

■ The Dashboard is located in the upper section of the program window. This area is visible at all times as various tabs are viewed in the software.

■ The upper left area of the dashboard is a drop-down menu which lists all Lightning Stick Modules (by serial number) that are connected to the computer or hub.

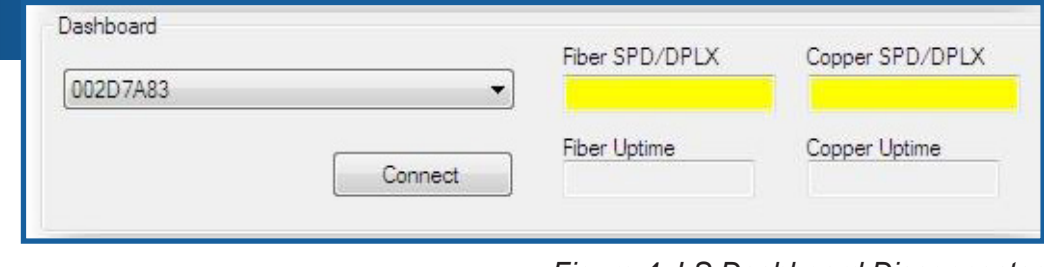

■ *Figure 4: LS Dashboard Disconnected*

■ When the Lightning Stick software is disconnected from the device, the Fiber and Copper port boxes will be yellow, and the action button will read **CONNECT**, indicating that the device can be connected to the software. Selecting one of the devices and clicking the **CONNECT** button will initialize the connection to the Lightning stick

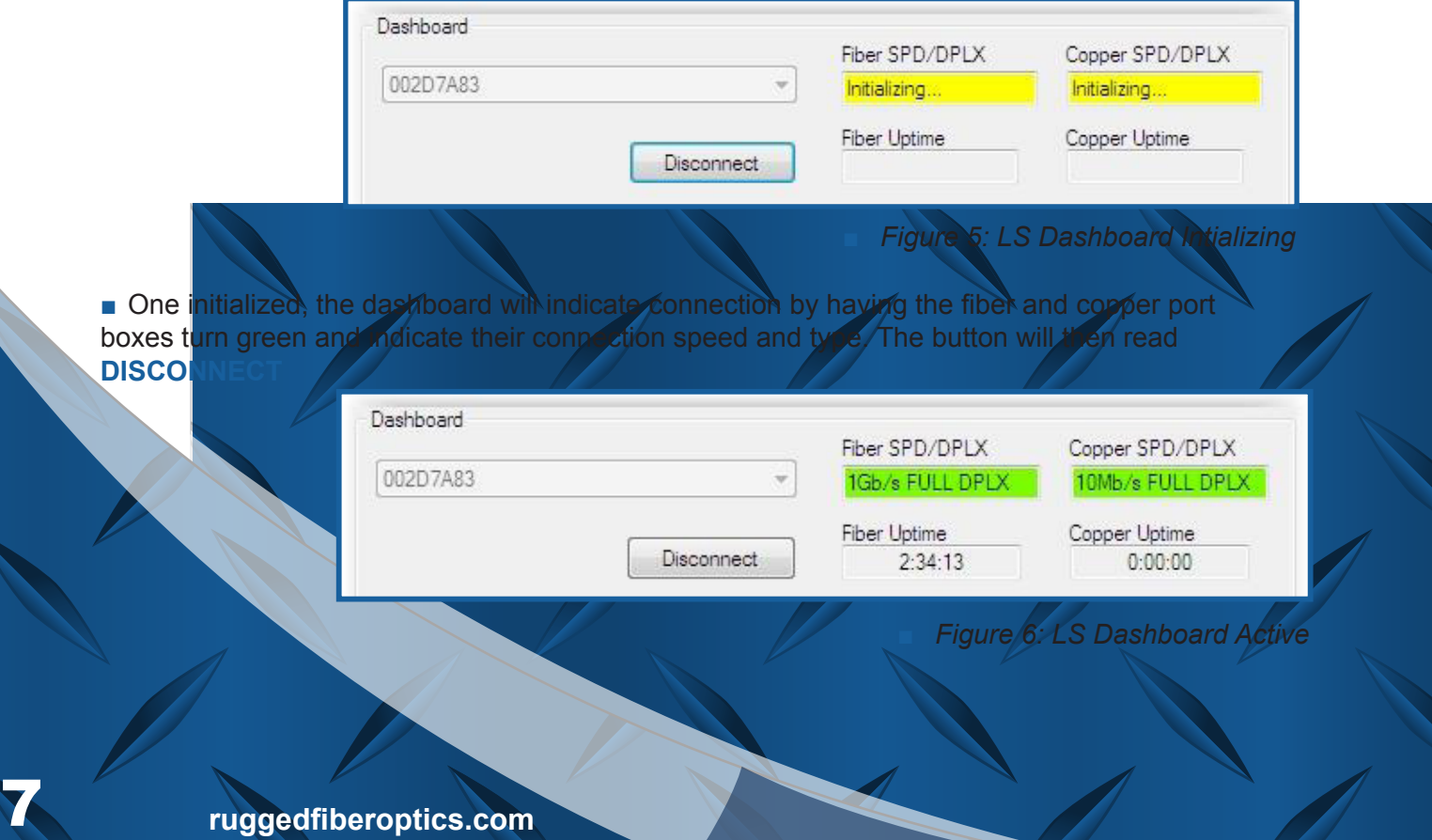

Document Number 942-10001-03

# 9. LS Software Tabs Overview and Features

# 9.1 Fiber Transceiver Tab Overview

The digital diagnostic information for the optical transceiver is displayed in this tab

- This tab lists all static data and dynamic variables available from the fiber transceiver installed in the Lightning Stick module
- The receiver status is reported
- The transmitter can be disabled via hardware or software
- High and Low warning and alarm levels for selected dynamic variables are read and can be modified in the Alarms/Warnings section.
- The dynamic variables reported in the readings tab can be plotted in the Chart Section
- Alerts can be toggled, and the handling of the alerts can be modified

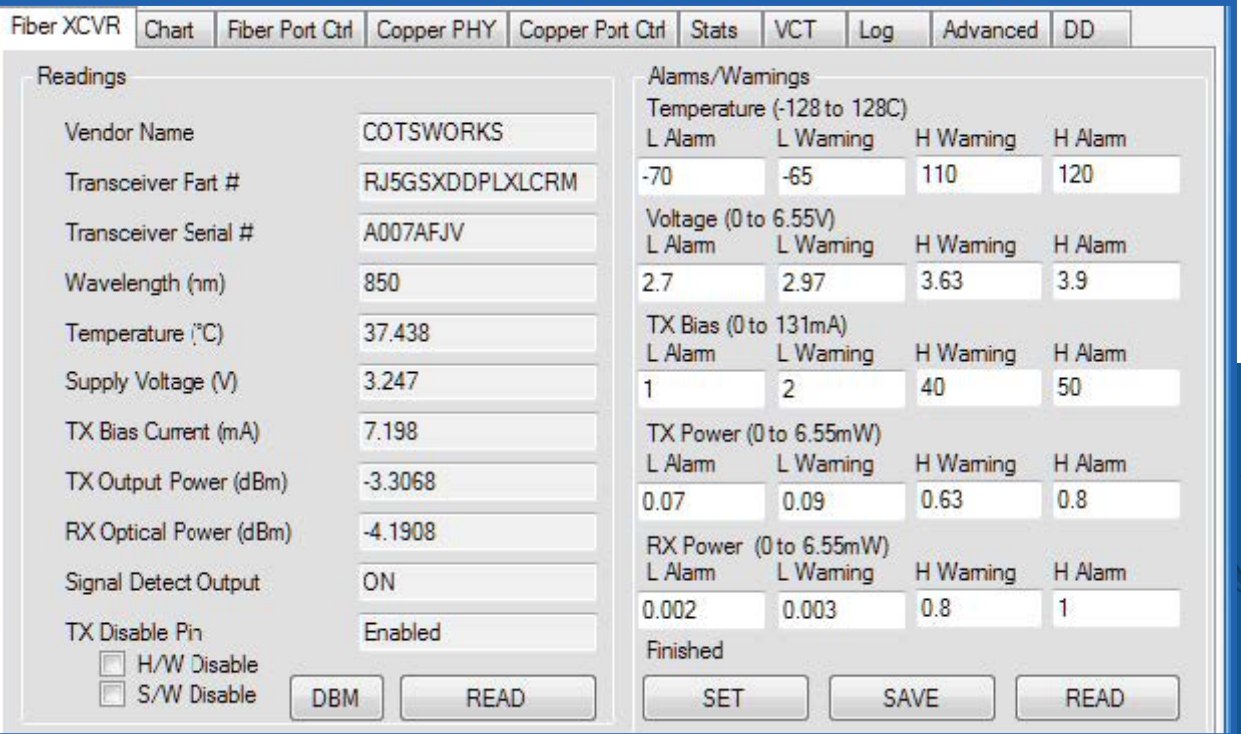

■ *Figure 7: Fiber Transceiver Tab*

# **Transcevie** Readings Section

# 9.1.1.1 Fiber Transceiver Tab: Static Values

The following parameters are STATIC values that are read from the EEPROM. They are meant for identification and classification purposes in regards to the installed transceiver.

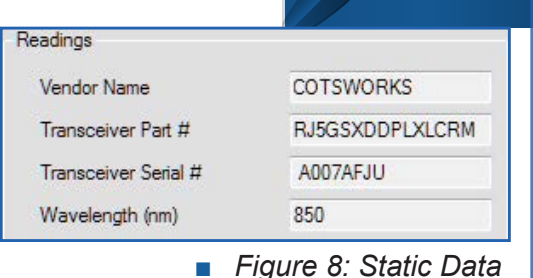

#### **Vendor Name**

- Manufacturer Name of Transceiver Installed.
- The permanently installed transceiver part number  $\blacksquare$  For pluggable transceivers, this allows the user to identify what transceiver is installed.

### **Transceiver Serial #**

**Transceiver Part #**

■ The serial number of the transceiver installed in the Lightning Stick **NOTE:** This is NOT the serial number of the Lightning Stick device.

### **Wavelength**

■ Transmitter wavelength (LED or laser) in nanometers (nm).

### 9.1.1.2 Fiber Transceiver Tab: Dynamic Values

The following parameters are DYNAMIC values that are collected from the transceiver as electrical values and calculated based on EEPROM-based calibration values.

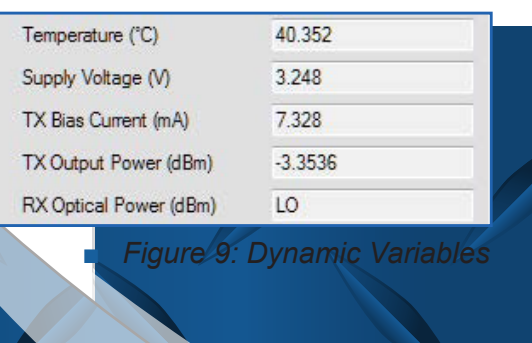

### **Temperature**

■ This value is the temperature read from the fiber transceiver controller IC within the housing of the transceiver.

- This value is given in degrees Celsius
- The value should be within the operating range of the transceiver based on the specifications of the device.

### **Supply voltage**

- The supply voltage (Vcc) of the fiber transceiver
	- SFP/SFF/RJ transceivers all operate using a Vcc of 3.3V.

### **Tx Bias Current**

- The current draw for the transmitter, given in mA
	- Data rate and Transmitter type dependent see data sheet.

### **Tx Output power**

■ Optical (transmitted output) power of the transmitter.

### **Rx Optical power**

■ Optical (received input) power of the receiver.

Document Number 942-10001-03 **ruggedfiberoptics.com**

### 9.1.1.3 Fiber Transceiver Tab: Optical Power Units

TX Output Power and RX Optical Power can be displayed in mW or dBm.

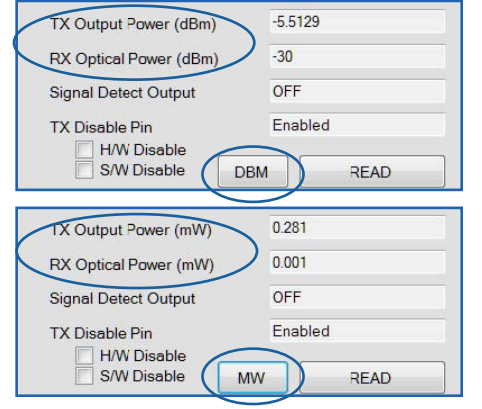

■ *Figure 10: dBm/MW Toggle* 

Clicking **DBM** or **MW** next to **READ** will toggle between the two representations

■ This will also update the units displayed in the Readings Table

■ It is not necessary to click **READ** to see the value of the TX/RX values when toggling units

#### **NOTE:**

The EEPROM of the transceiver reports optical power in mW. However, optical network designers typically work with dBm, so both units are available for use.

Document Number 942-10001-03

### 9.1.1.4 Fiber Transceiver Tab: Signal Detect/Tx Disable

In normal operation, the Signal Detect Output displays "ON" to designate that a signal is detected.

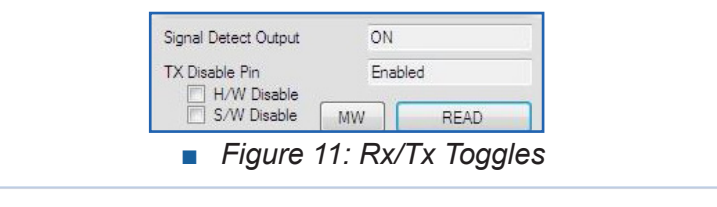

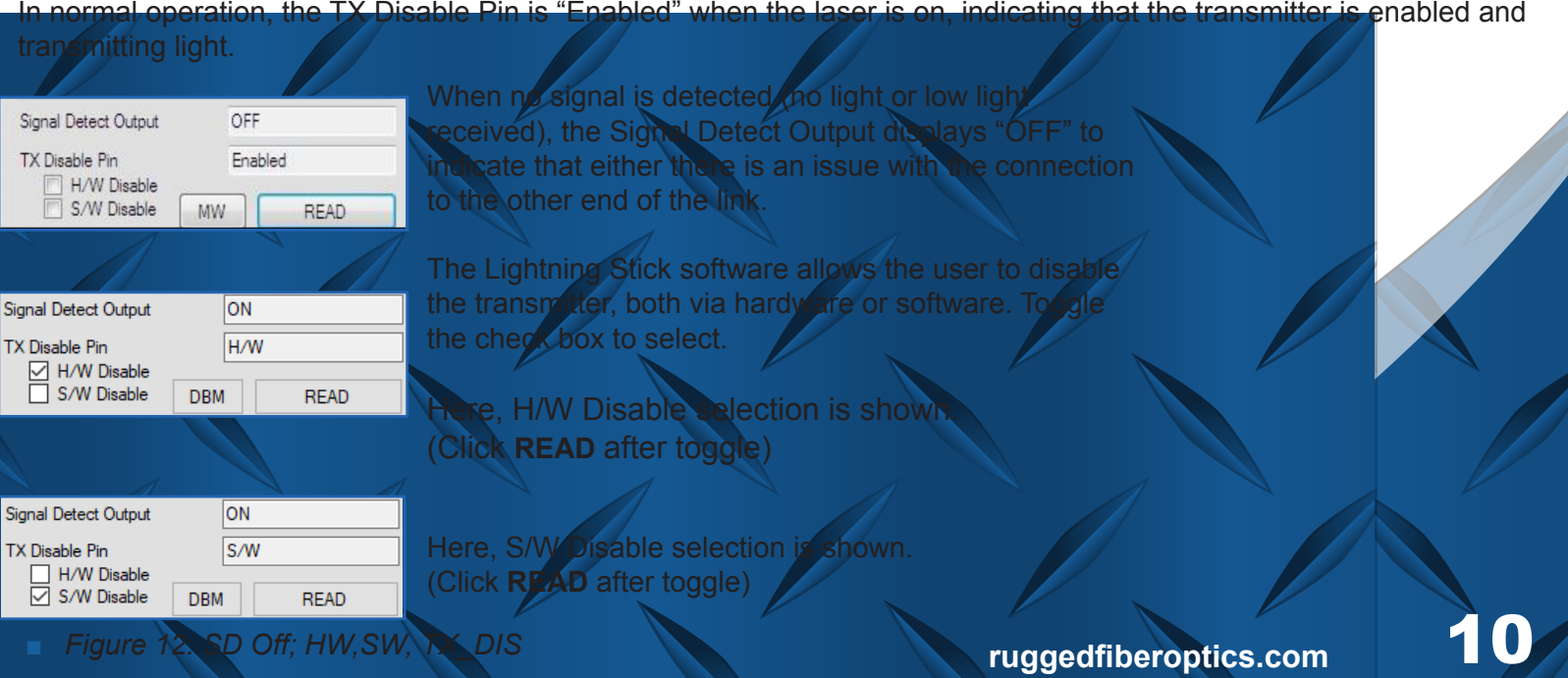

# 2 Fiber Transcevier Ta Alarms/Warnings Section

The high and low warning and alarm levels are set and read in this window.

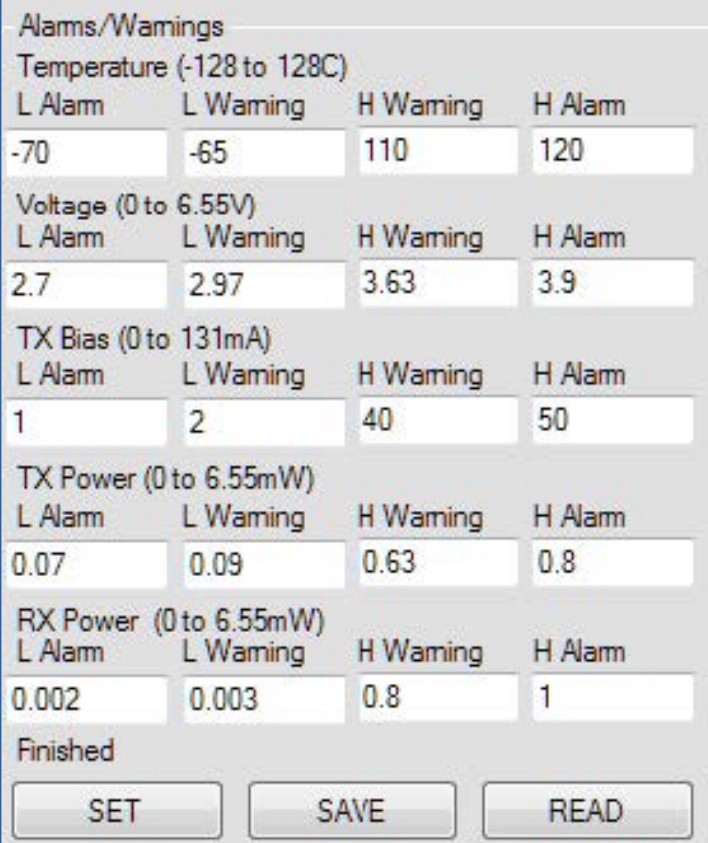

**Figure 13: Alarms/Warnings Settings** 

Any value typed in each field will be written to the fiber transceiver when SET button is pressed.

Verification of the values within these fields is obtained by clicking the READ button to access the memory map's stored values.

The range of values for each parameter is given in parentheses after the parameter name.

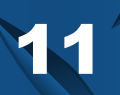

**info@cotsworks.com**

# 9.1.3 Chart Tab Chart Settings

The software allows plotting of the dynamic variables behavior over time.

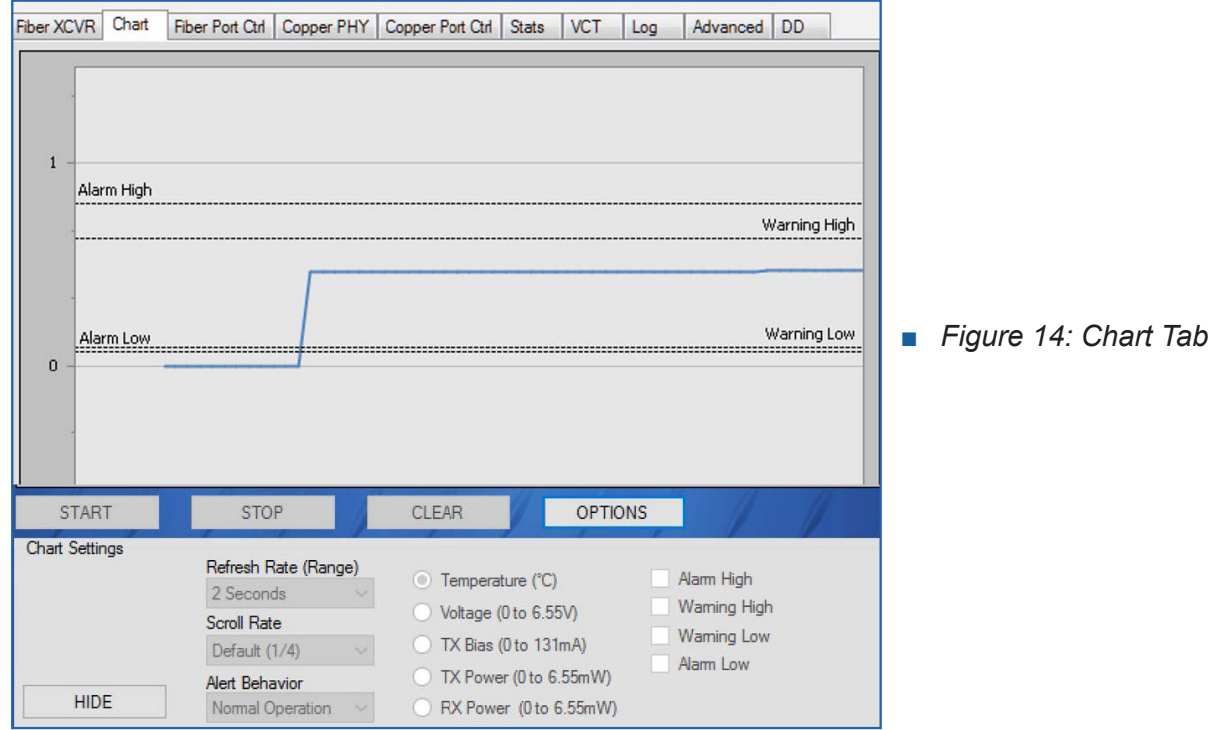

If Warning/Alarm values are set (see section Alarms/Warnings), they can be displayed in the chart by toggling the check box **Alarm High/Low** Warning High/Low **Values that can be plotted in the chart tool are:** Temperature ( ■ Voltage (V) ■ Tx Bias Current (mA) ■ Tx Output Power (mW) ■ Rx Input Power (mW) **The refresh rate can be modified** 2 seconds 10 seconds 30 seconds ■ 1 minute ■ 30 minutes ■ 1 hour **The scroll rate can also be modified.**  $1/4$  (default) ■ 1/8 ■ 1/16 ■ 1/32

> Document Number 942-10001-03 **ruggedfiberoptics.com**

Alert Behavior

Normal Operation

# 9.1.3 Fiber Transceiver Tab: Chart Section Alert Behavior Settings

If the warning/alarm values are exceeded, the user can define how to deal with the behavior.

When warnings or alarm thresholds are crossed, a pop-up window will alert the user of condition.

**If the warning/alarm condition persists, an alert window will continue to appear** warning of the condition.

This behavior can be modified in the **ALERT BEHAVIOR** drop down.

■ Normal Operation will allow a pop-up window to appear persistently as long as the warning/alarm thresh old has been crossed.

■ Show Once will not allow a pop-up window to repeat a warning/alarm once acknowledged.

■ Disable will not allow any alert window to appear.

### Chart Recorder Window 9.1.3.1 Fiber Transceiver Tab: Chart Section

When the dynamic variable of interest is selected, the user can enable the plotting of the parameter over time, based on the selections made in the Chart Settings Section (See Section 9.1.6).

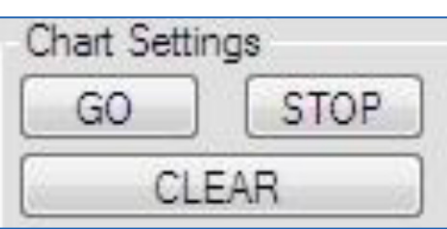

To start plotting the performance of the selected parameter, click **START.**

To stop the plot but keep it viewable, click **STOP.**

To clear the plot, click **CLEAR.**

The following images show the chart without alarm/warning thresholds shown, and with the thresholds displayed. This example shows the supply voltage value (Vcc) over time Alarm High Warning High Warning Low Alarm Low 2:15:28 PM  $2:15:30 P M$  $2:15:32$  PM  $2:15:42$  PM  $2:15:44 \text{ PM}$  $2:15:46 \text{ PM}$ ■ *Figure 15: Vcc Charted No Rails* ■ *Figure 16: Vcc Charted Rails* 13 **ruggedfiberoptics.com**

Document Number 942-10001-03

# 9.2 Fiber Port Control Tab

Features of the Marvell Ethernet controller used in the Lightning Stick allow for flexible control and advanced monitoring of Ethernet traffic. The options and policy for handling traffic for the fiber port are presented on the Fiber Port Control tab.

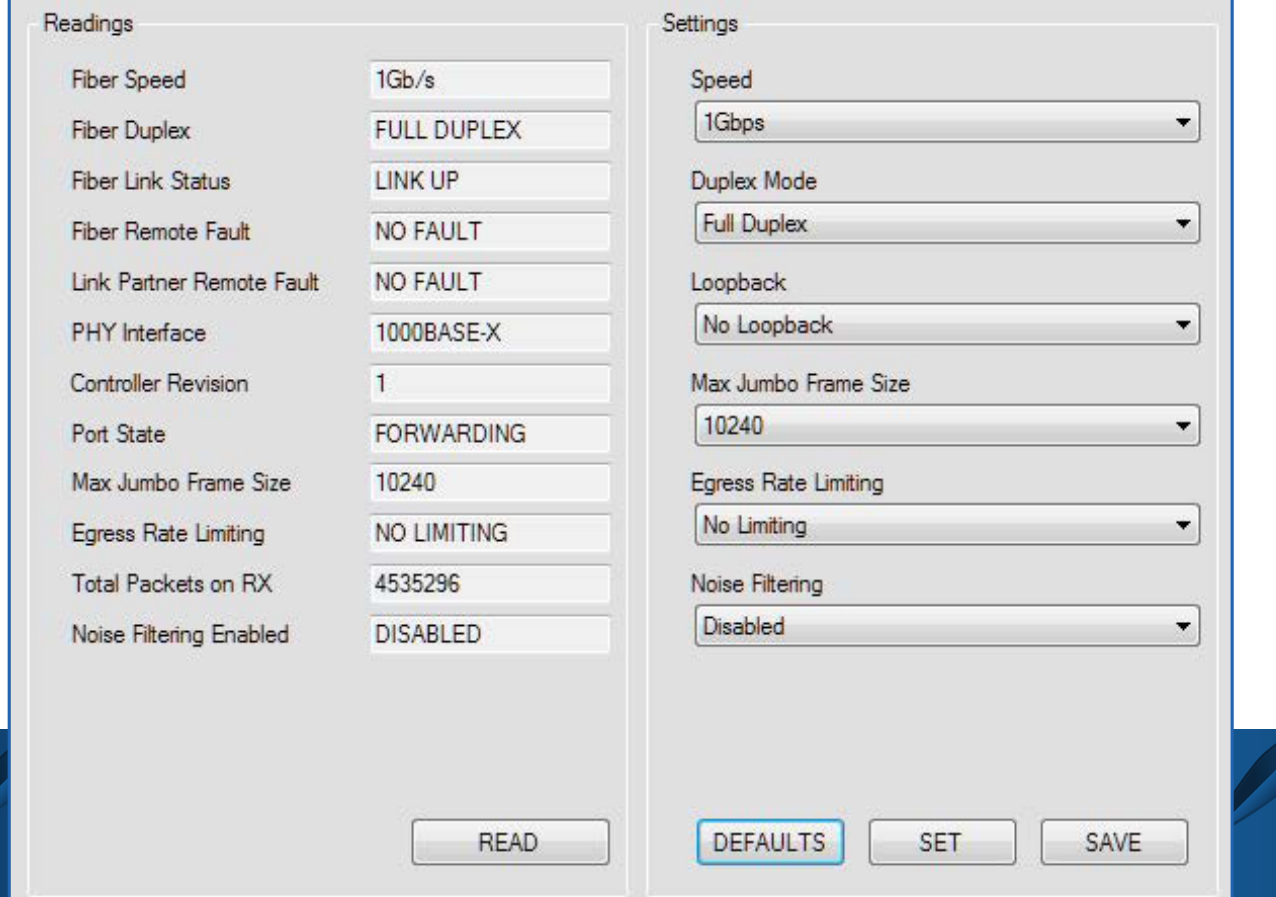

■ *Figure 17: Fiber Port Control Tab*

eadable parameters are listed in the left-hand column of the Fiber Port Control under the Readings Section, and are updated after clicking **READ**.

> Document Number 942-10001-03 **ruggedfiberoptics.com**

### 9.2.1 Fiber Port Control Tab Readings Section

The following sections provide descriptions of the 'Readings' parameters in the order they are listed.

### **Fiber Speed**

- L Lightning Stick is capable of supporting and will report either 100 or 1Gb/s Ethernet speed over fiber.
- The copper port is independently capable of 10/100/1Gb/s data

#### Readings

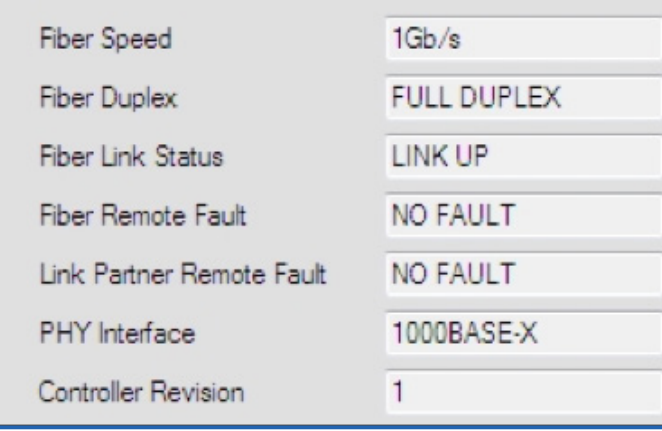

■ *Figure 18: Fiber Port Readings (A)* 

### **Fiber Duplex**

- Lightning Stick is capable of supporting half-duplex at 100Mbps
- Full duplex at 100/1000Mbps speeds on the fiber port.

### **Fiber Link Status**

■ Reports the link status between it and its link partner as either 'UP' and working or 'DOWN'.

### **Fiber Remote Fault**

■ If a remote fault condition is detected, Lightning Stick will report a remote fault condition.

### **Link Partner Remote Fault**

■ Will list if its link partner is reporting a remote fault status.

### **PHY Interface**

- The PHY interface supported is reported.
- **Controller Revision** The controller die revision as reported by Marvell. 9.2.1.1 Fiber Port Control Tab Port State Port State **FORWARDING**

15

The Lightning Stick Software will report one of the fiber port states as described in Table 1.

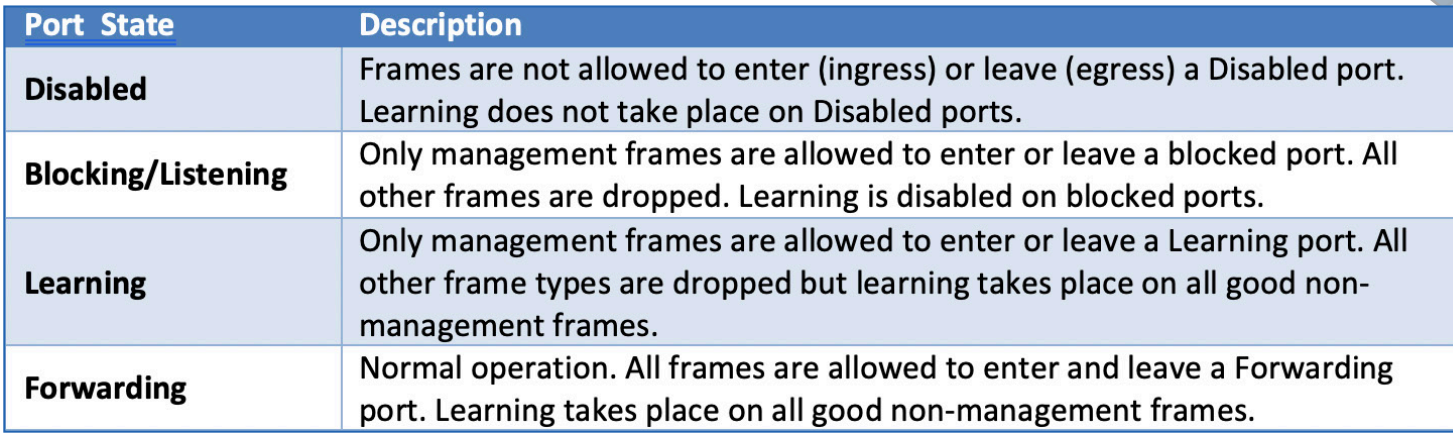

■ *Table 1: Fiber Port States*

### 9.2.1 Fiber Port Control Tab Port Controls

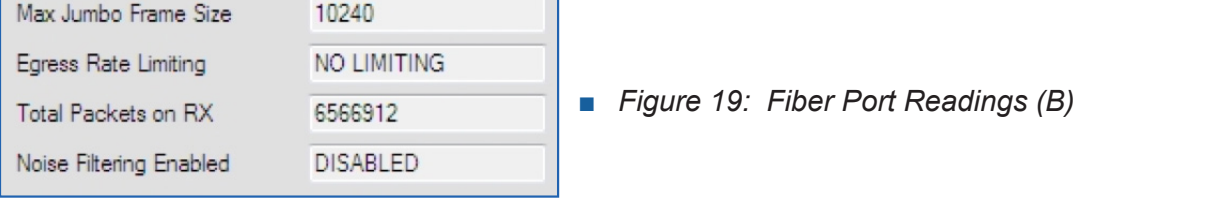

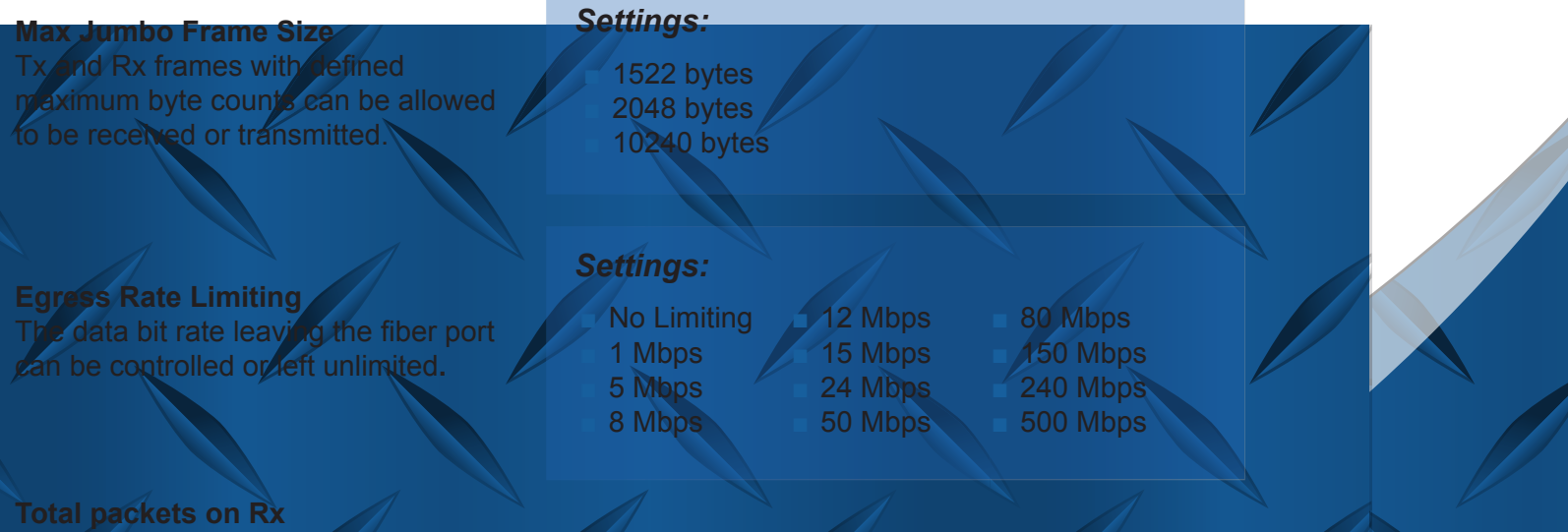

A running total of packets received over the fiber port are counted and updated after clicking **READ.**

> Document Number 942-10001-03 **ruggedfiberoptics.com**

### *Settings:*

**Disabled** ■ 100BASE-FX ■ 1000BASE-X ■ Both

#### **Noise Filtering**

An unconnected optical receiver will send full swing noise into the PHY. This random noise CAN look like a real signal. Can falsely cause the PCS to link up.

Enable Noise Filtering to reduce the probability of false link up. When the state machine is enabled, there will be a small delay in link up time.

### 2.2 Fiber Port Control Tab **Settings Section**

### Configurable options of the fiber port are listed on the right side 'Settings' column of the Fiber Port Control tal

A number of options can be selected in each parameter's drop-down window. They can be modified and will persist until a power cycle by clicking the "SET" buton. They are written to the Lightning Stick controller and will remain as the settings for that parameter after a power cycle by clicking the 'SAVE' button. The "DEFAULT" button will return the parameters to their factory-default settings.

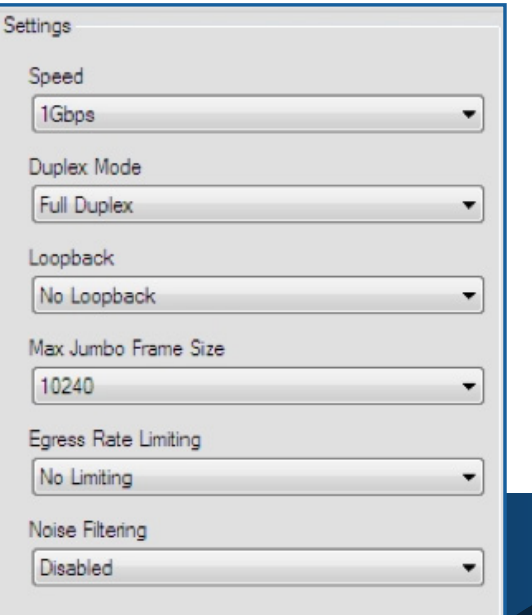

### **Fiber Speed**

The user can force a fiber port speed or allow for auto-negotiation Options:

- Auto-Detect
- 100Mbps
- $\blacksquare$  1Gb/s

### **Duplex Mode**

The fiber port is capable of supporting:

- Half-duplex at 100Mbps
- Full duplex at 100/1Gb/s

**External** (physical fiber)

#### **Loopback**

Three levels of loopback modes are supported on the fiber port: **Internal Bus** SERDES

■ *Figure 20: Fiber Port Settings*

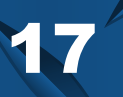

### 9.2.2 Fiber Port Control Tab **Settings Section**

#### **Internal bus loopback**

- The transmitter data presented on TXD of the internal bus is looped back to RXD of the internal bus
- Note: Link is broken when loopback is enabled
- Loopback speed operates at the existing data rate

### **SERDES loopback**

- Loops back symbols through the PCS
- Tx and Rx can be asynchronous

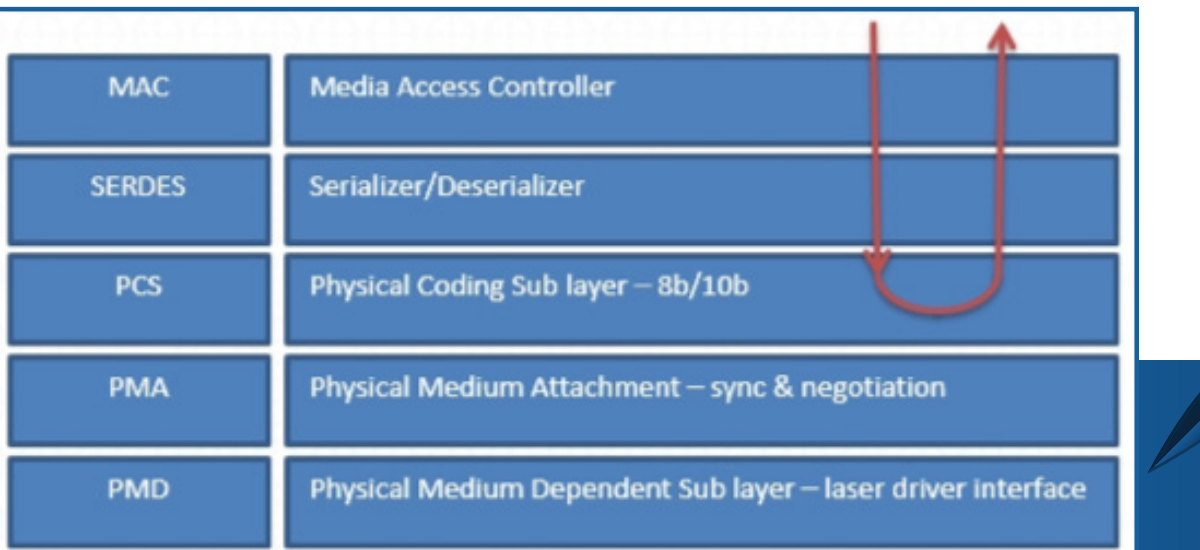

**Figure 21: SERDES loopback data path** 

### **External Loopback**

- This mode allows to self-link at  $1\leq$  bps and allows the actual external loop
- The MAC should see the same packets it sent.

# Port Controls 9.2.2.2 Fiber Port Control Ta

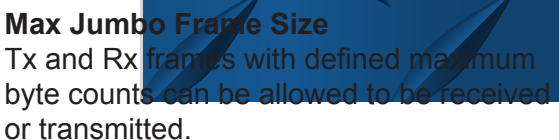

*Settings:*

1522 bytes

2048 bytes

■ 10240 bytes

#### **Egress Rate Limiting**

The data bit rate leaving the fiber port can be controlled or left unlimited.

### *Settings:*

- No Limiting
- 1 Mbps ■ 5 Mbps
- 8 Mbps
- -
- 15 Mbps ■ 24 Mbps
	- 150 Mbps

■ 80 Mbps

- 240 Mbps
- 500 Mbps

### **Noise Filtering**

An unconnected optical receiver will send full swing noise into the PHY. This random noise can look like a real signal. Can falsely cause the PCS to link up. Enable Noise Filtering to reduce the probability of false link up. When the state machine is enabled, there will be a small delay in link up time.

*Settings:*

- Disabled
	- 100BASE-FX ■ 1000BASE-X

■ 12 Mbps

■ 50 Mbps

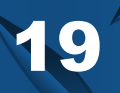

# 9.3 Copper PHY Tab

The options on the copper port PHY are presented on the Copper PHY tab.

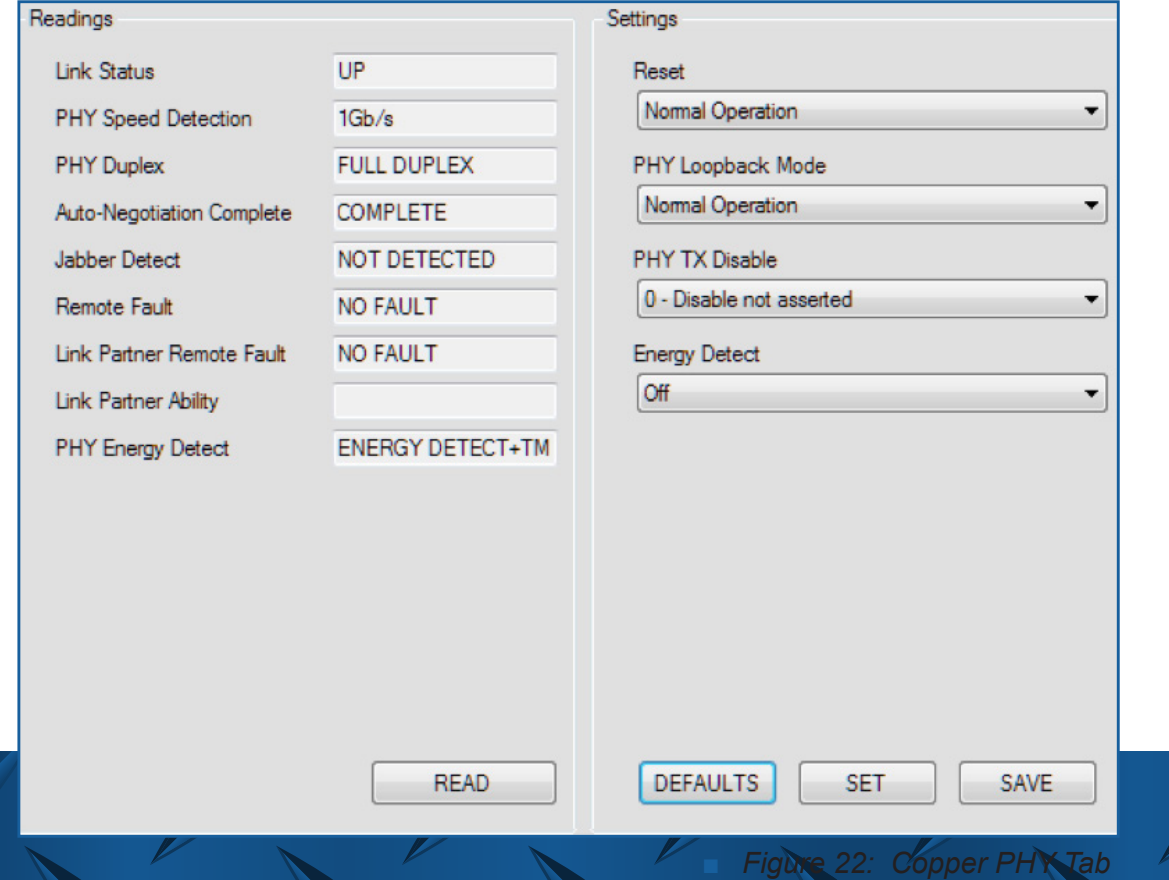

The readable parameters are listed in the left-hand column of the Copper PHY tab under the Readings Section, and are updated after clicking **READ**.

> Document Number 942-10001-03 **ruggedfiberoptics.com**

### Readings Section 9.3.1 Copper PHY Tab

The following section provide descriptions of the 'Readings' parameters in the order they are listed.

### **Link Status (Copper)**

**Reports link status between Lightning Stick and its link** partner.

■ **UP or DOWN**

### **PHY Speed Detection**

Reports the maximum speed detected for a link to occur

between it and its link partner.

■ An Ethernet speed of 10/100 or 1000Mbps Ethernet data rate will be reported.

### **PHY Duplex**

■ Supports half-duplex at 10 and 100Mbps and full duplex at all speeds on the copper port

### **Auto-negotiation Complete**

■ Auto-Negotiation provides a method to establish a common speed, duplex and flow control during a link session.

- Upon successful Auto-Negotiation, the
- 'COMPLETE' status is displayed.
- Can be disabled by forcing a set speed and duplex mode in the Copper Port Control window.

### **Jabber Detect**

 $\blacksquare$  In networks, a jabber is any device that is handling

electrical signals improperly, usually affecting the rest of the network and in most cases can look like a device that is

always sending.

A jabber can have a longer than maximum frame length, also referred to as "long packet error."

### **Remote Fault**

Will report a remote fault condition if a remote fault condition is detected.

### **Link Partner Remote Fault**

Will display "FAULT" if link partner is reporting a remote fault status.

### **Link Partner Ability**

The link partner's fastest broadcasted speed and duplex is displayed**.**

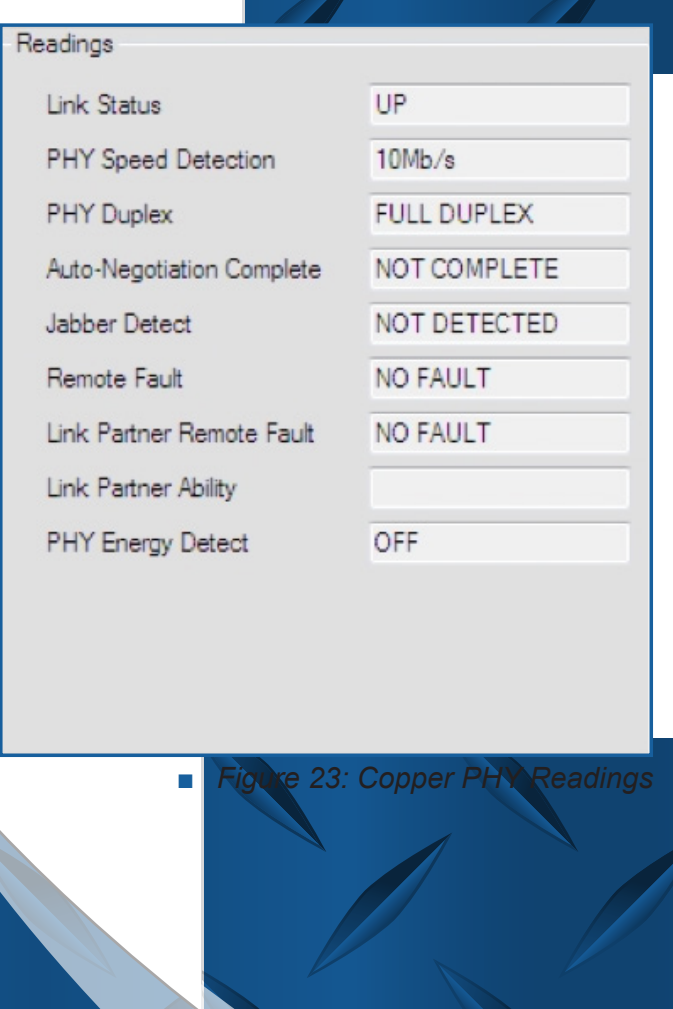

21

## Energy Detect 9.3.1.1 Copper PHY Tab

Lightning stick is capable of power savings by implementing Energy Detect on its copper port. There are two modes of Energy Detect.

#### ■ In Mode 1 (**Energy Detect**):

- If Lightning Stick detects energy on the Receive line, it will attempt Auto-Negotiation for 5 seconds.
- If at the end of 5 seconds, the Auto-Negotiation is not completed, the PHY will stop attempting to
- Auto-Negotiate and go back to monitoring the Rx energy.
- In Mode 2 (**Energy Detect + TM**):
	- Lightning Stick sends out an NLP (Normal Link Pulse) once every second in an attempt to wake up the connected link partner.
- If Lightning Stick is in Mode 1, it cannot wake up a connected device.
	- Therefore, the connected device must be in Mode 2 to complete a link between two nodes.

## 9.3.2 Copper PHY Tab

### Settings Section

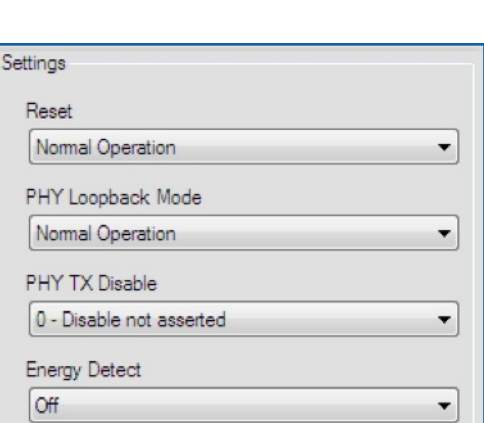

■ *Figure 24: Copper PHY Settings*

### **Reset**

■ Normal: Auto-Negotiation occurs on a port reset or if Auto-Negotiation is specified in the PHY speed.

■ S/W Reset must occur for modified speed and

duplex modes to take effect.

■ A software reset on the copper port does not affect the fiber port.

#### **PHY Loopback mode**

■ When PHY loopback is activated, the data

presented on the TXD is looped back to the RXD nternally. Link is broken when loopback is enabled.

### **Copper Transmitter Disable**

A power savings feature allowing manual control enabling or disabling copper transmitter. Options:

- 0: Disable NOT Asserted
- 1: Disable Asserted

### **Energy Detec**

The Power Down modes, Mode 1 and Mod described in the Energy Detect section.

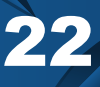

# 4 Copper Port Control Tab

**10a.** The rea<mark>dable parameters</mark> are listed in the left-hand column of the Copper Port Control window under i 'Readings' and are updated after clicking on the 'READ' button. Below are descriptions of the 'Readings' parameters in the order they are listed.

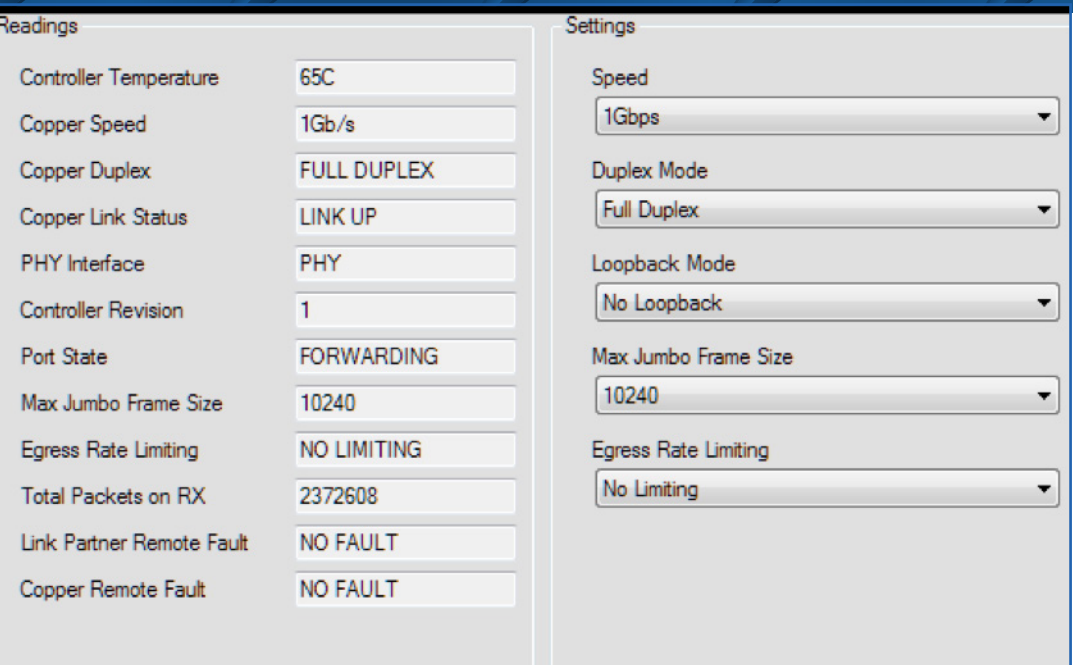

**READ** 

**Figure 25: Copper Port Control Tab** 

**SET** 

**SAVE** 

**DEFAULTS** 

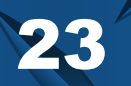

## 9.4.1 Copper Port Control Tab:

### Readings Section

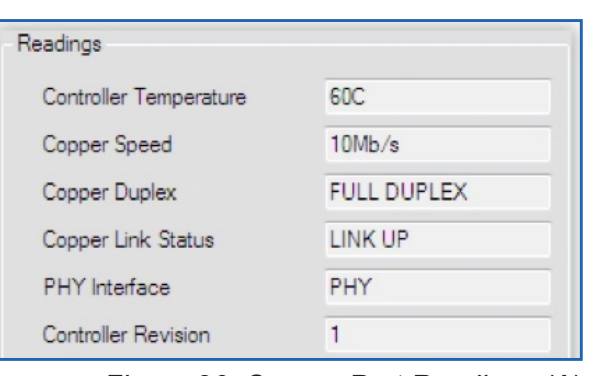

■ *Figure 26: Copper Port Readings (A)*

#### **Controller Temperature**

■ Temperature of the Ethernet controller in °C

#### **Copper Speed**

- Lightning Stick is capable of supporting and will report either 10, 100 or 1000Mbps Ethernet speed over copper.
- The fiber port is independently capable of 100 or 1000Mbps data rates.

### **Copper Duplex**

- Lightning Stick is capable of supporting half-duplex at 10 and 100Mbps
- Full duplex at 10, 100, or 1000Mbps speeds on the copper port.

### **Copper Link Status**

■ Reports the link status between it and its link partner as either 'UP' and working or 'DOWN' and not working.

### **PHY Interface**

■ The PHY interface supported is reported.

### **Controller Revision**

■ The controller die revision as reported by Marvell.

### 9.4.1.1 Copper Port Control Tab:

### Port State

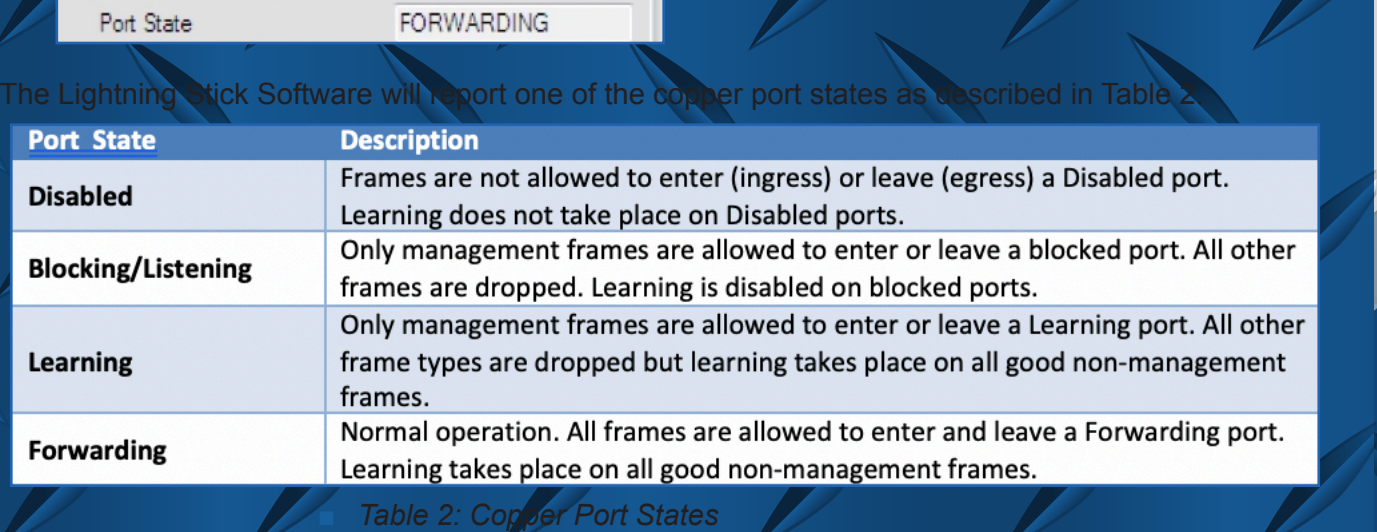

### Document Number 942-10001-03 **ruggedfiberoptics.com**

## Port Controls 9.4.1.2 Copper Port Control Tab:

Max Jumbo Frame Size Egress Rate Limiting Total Packets on RX Link Partner Remote Fault Copper Remote Fault

10240 **NO LIMITING** 7418880 **NO FAULT NO FAULT** 

■ *Figure 27: Copper Port Readings (B)*

### **Max Jumbo Frame Size**

Tx and Rx frames with defined maximum byte counts can be allowed to be received or transmitted.

#### **Egress Rate Limiting**

The data bit rate leaving the fiber port can be controlled or left unlimited.

### *Settings:*

- 1522 bytes
- 2048 bytes
- 10240 bytes

### *Settings:*

- No Limiting ■ 1 Mbps ■ 5 Mbps ■ 8 Mbps
- 12 Mbps ■ 15 Mbps ■ 24 Mbps

■ 50 Mbps

- 80 Mbps
- 150 Mbps
- 240 Mbps
- 500 Mbps

**Total packets on Rx** A running total of packets received over the fiber port are counted and updated aner clicking **READ**.

### **Link Partner Remote Fault**

Will list if its link partner is reporting a remote fault status.

#### **Copper Remote Fault**

If remote fault condition is detected, Lightning Stick will report a remote fault condition.

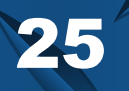

## **Settings Section** 9.4.2 Copper Port Control Tab:

Configurable options of the copper port are listed on the right side 'Settings' column of the Fiber Port Control tab.

A number of options can be selected in each parameter's drop-down window. They are written to the Lightning Stick controller after clicking the 'SAVE' button.

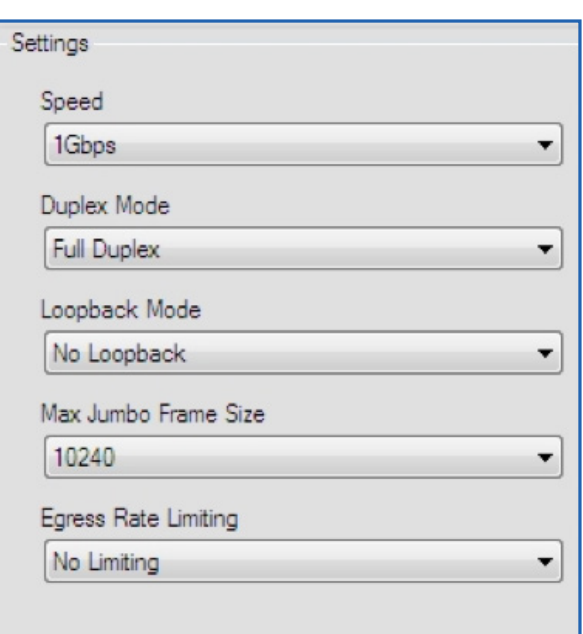

■ *Figure 28: Copper Port Settings*

### **Copper Speed**

The user can force a copper port speed or allow for auto-negotiation Options:

- Auto-Negotiate
- 10Mbps
- 100Mbps
- 1Gb/s

### **Duplex Mode**

The copper port is capable of supporting:

- Half-duplex at 10 or 100Mbps
- Full duplex at 10, 100, or 1Gb/s

#### **Loopback**

Two levels of loopback modes are supported on the copper port:

- MAC Interface Loopback
- LINE Loopback

Document Number 942-10001-03 **ruggedfiberoptics.com**

## Loopback Modes 9.4.2.1 Copper Port Control Tab:

### **MAC Interface Loopback:**

- The data received from the MAC is not transmitted out on the media interface
- The data is looped back and sent to the MAC.
- During loopback, Link is lost and packets will not be received.

### **LINE Loopback:**

- Allows a link partner to send frames into the device to test transmit and receive data path.
- Frames entering the PHY from a link partner, before reaching the MAC interface pins, are looped back and sent out on the line.
- They are also sent to the MAC.
	- The packets received on the MAC are ignored during line loopback.
- This allows the link partner to receive its own frames.

|               | MAC Interface Loopback             |
|---------------|------------------------------------|
| <b>MAC</b>    | <b>Media Access Controller</b>     |
| <b>SERDES</b> | Serializer/Deserializer            |
| <b>PCS</b>    | 8b/10b                             |
| <b>PMA</b>    | Sync & negotiation                 |
| <b>PMD</b>    | <b>Copper interface</b>            |
|               | <b>STATISTICS</b><br>Line Loopback |

■ *Figure 29: Copper Port Loopback*

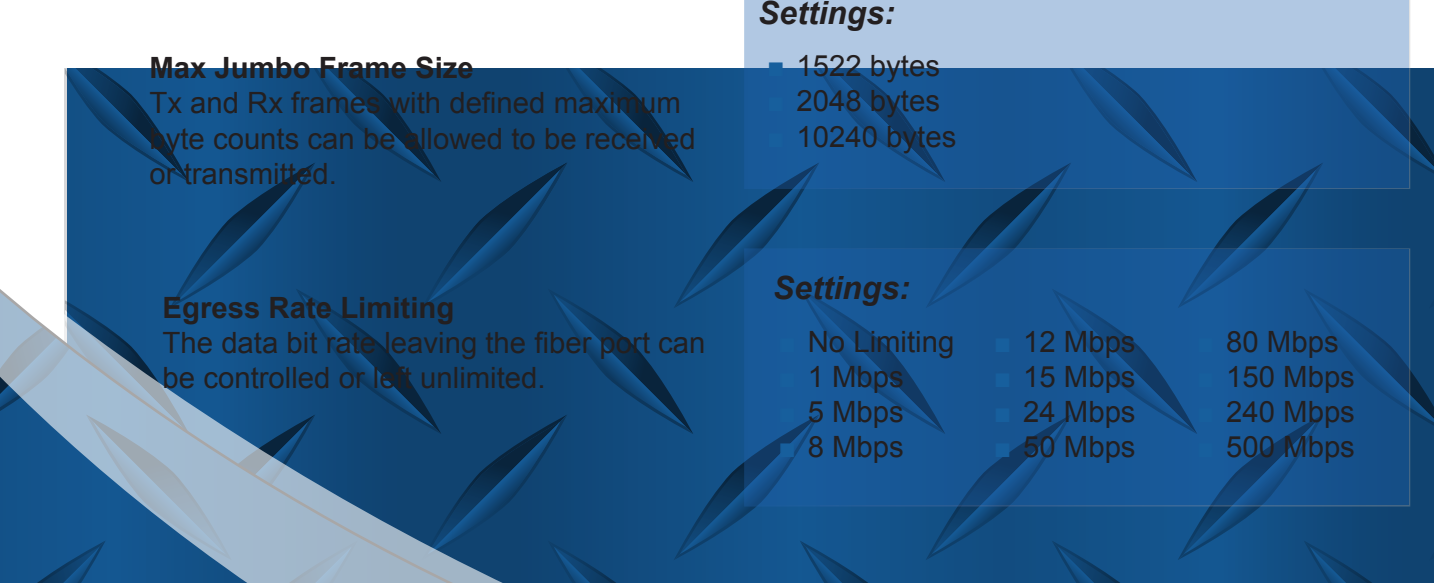

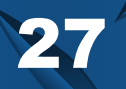

# 9.5 Statistics Tab

Packet statistics are recorded in the port registers and updated in the Statistics table. Values can be updated by clicking on 'REFRESH' or at a specified refresh interval. The interval is set by entering a value (in seconds) and clicking 'SET'. Registers are cleared to 0 after clicking on 'CLEAR' button.

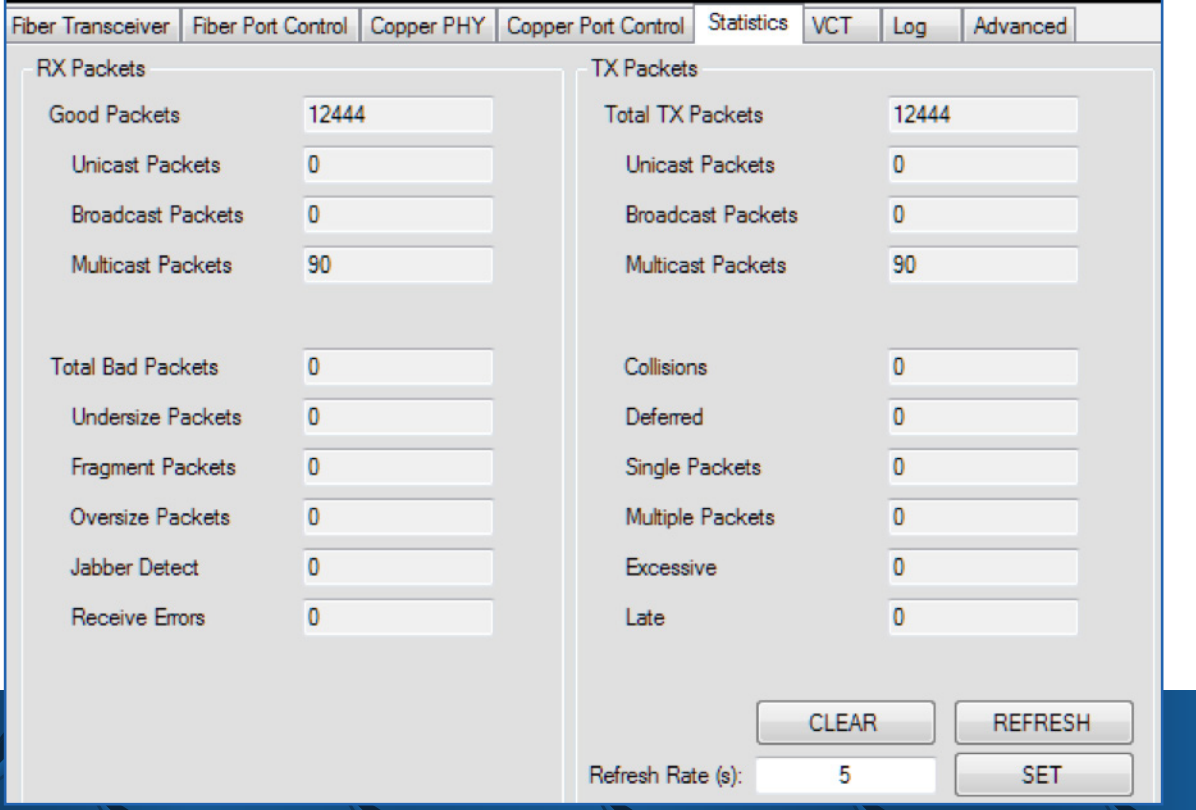

■ *Figure 30: Statistics Tab*

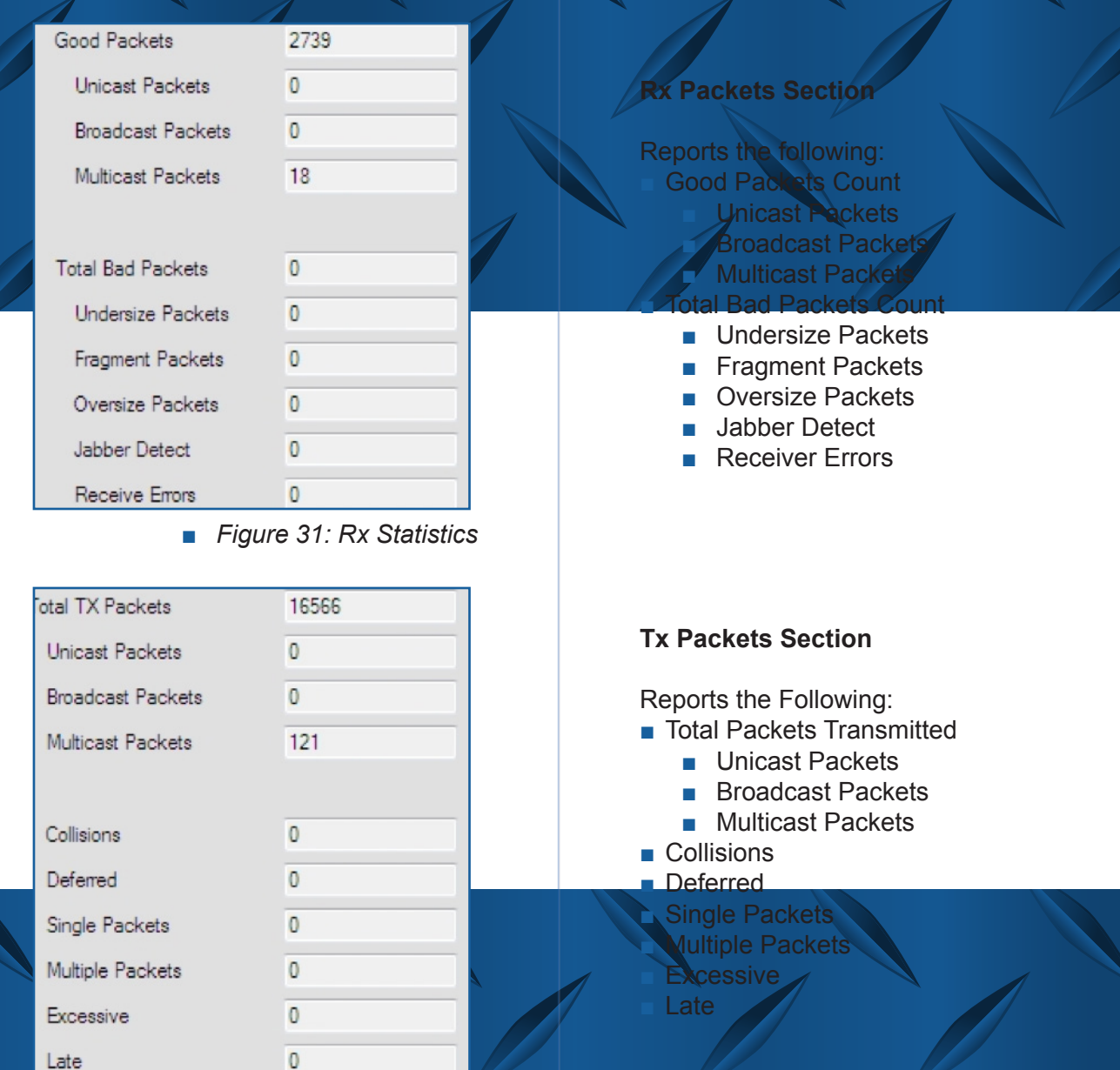

■ *Figure 32: Tx Statistics*

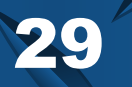

# 9.6 Virtual Cable Test Tab

 Lightning Stick's Virtual Cable Tester (VCTTM) feature consists of two separate diagnostic tools to evaluate cable signal integrity. The first diagnostic is based on TDR (Time Domain Reflectometry) where a pulse is sent out on each pair and reflections are observed on all pairs. The other VCT diagnostic feature is based on Digital Signal Processing (DSP). This feature is available when there is a Gigabit link established. It can determine cable length, pair skew, polarity reversal and channel swap. 'INVALID' is displayed in these fields when VCT is attempted and no Gigabit link is established. TDR can be used for two functions. The first function is to detect cable faults. These faults include opens, shorts, cable impedance mismatch, bad connectors and termination mismatch. The second function of TDR is to determine the cable length to a fault when there is a link partner physically connected, but no link established.

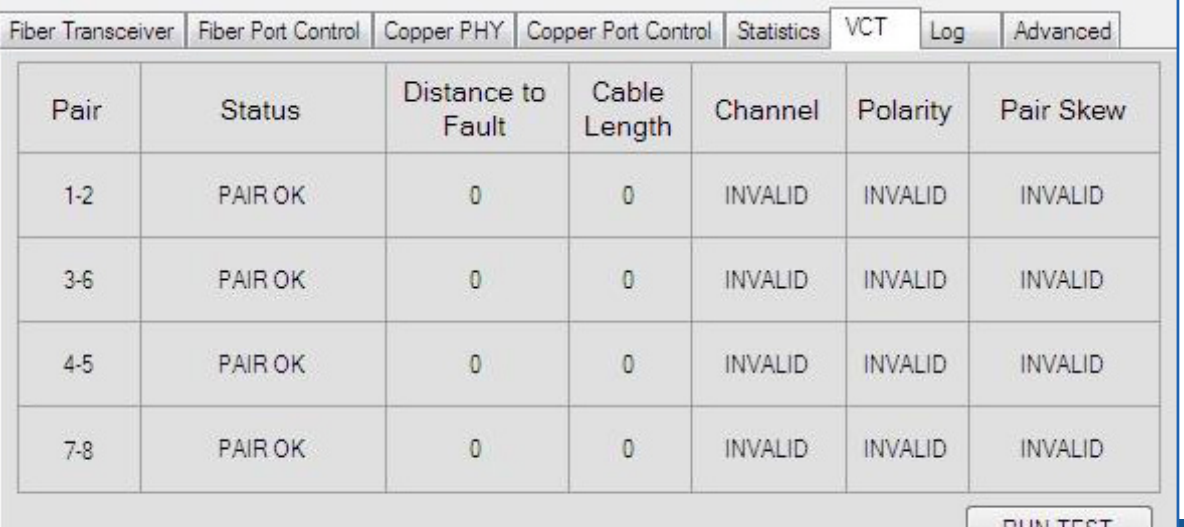

■ *Figure 33: VCT Chart*

VCTTest

### **VCT Test in Progress**

**Test Takes Approximately** 15 Seconds to Complete

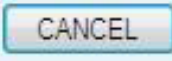

■ *Figure 34: VCT In Progress Window*

# Log Tab

The log page tab shows all system reporting and user actions taken in the Lightning Stick software. A l**og of all activities** that occur in software and hardware when the Lightning stick software is running. The log is in a tabu/ar format, and lists/the following information:

- Time and Date of each event
- $\blacksquare$  Type of event
	- **INFO**
	- DEBUG
- Event 'location'
	- Tab name
	- Section of a tab, such as "chart"
	- The application
- The device
- Message
	- A verbose message detailing information about that event
- The columns of the log file can be sorted by clicking on the header value of each column
- The log file can be saved to a text file if desired.
- It is space delimited.

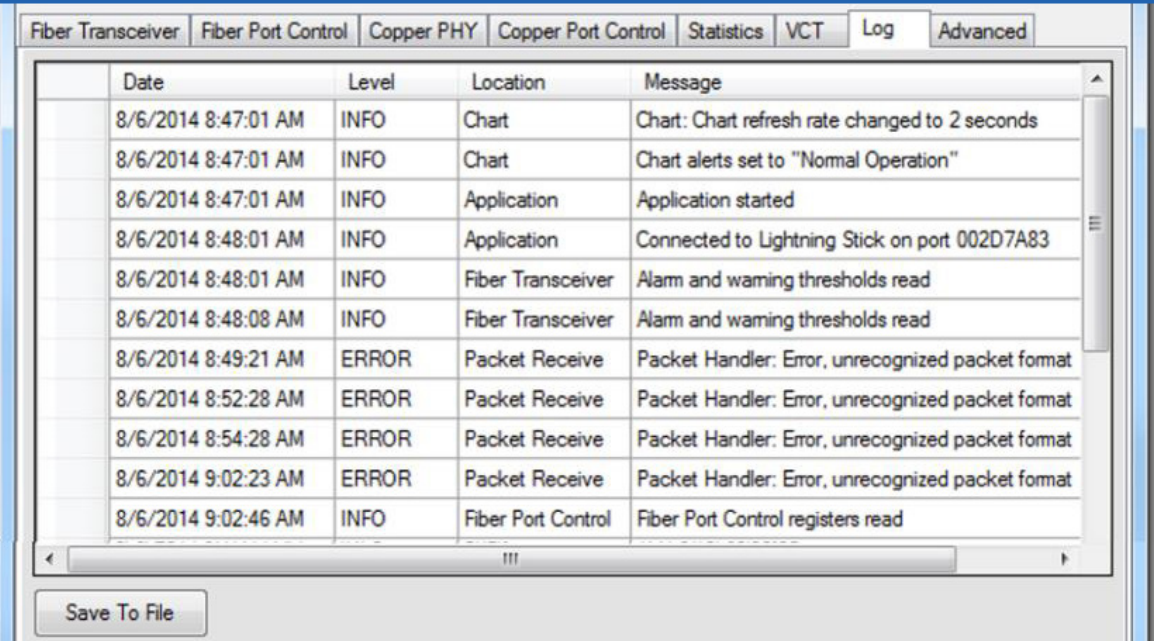

■ *Figure 35: Log Tab*

Document Number 942-10001-03 **ruggedfiberoptics.com**

# 9.8 Advanced Control Register Dump

This tab is for an advanced function of providing a register dump of all control registers in Lightning Stick. They are partitioned into the register dump of the digital diagnostics on the fiber transceiver; PHY and SERDES Control Registers of Page 01h and Page 0Fh; Switch Control Registers of Page 11h and 15h; and Global Registers of Pages 1Bh and 1Ch of the Marvell Controller chip.

USERS SHOULD NOT ATTEMPT TO WRITE TO THESE REGISTERS ('Load From File' or 'Load Into Flash' BUTTONS) UNLESS INTIMATELY FAMILIAR WITH MARVELL's SWITCH ARCHITECTURE.

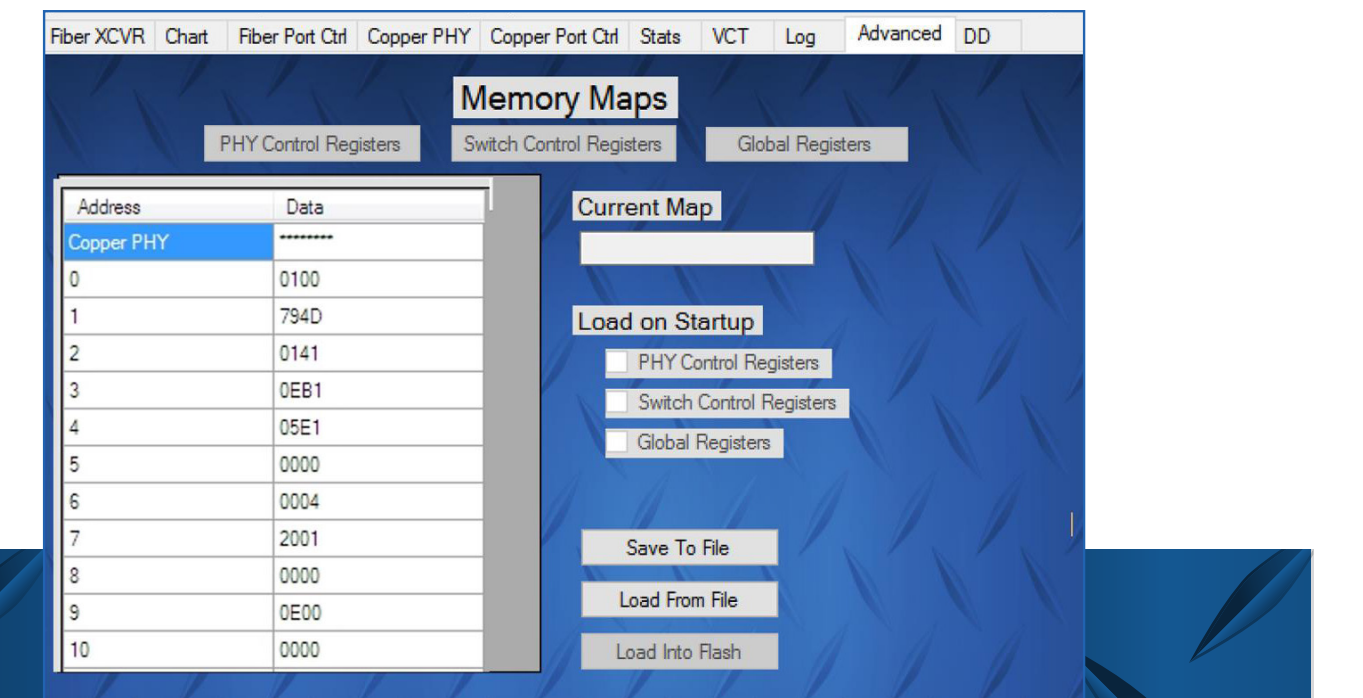

■ *Figure 36: Advanced Tab*

Contact Information 1-800-860-7466 ww.ruggedfib Miner Rd. Highland Heights, Ohio 44143 Phone: 440-446-8800 Email: salesco

### **Terms & Conditions**

Please refer to the COTSWORKS for the Terms & Conditions as well as the Warranty.

https://www.cotsworks.com/customer-terms-and-conditions https://www.cotsworks.com/war**ran**ty

Document Number 942-10001-03 **ruggedfiberoptics.com**